## **Clearspan Mobile Installation for iOS**

- 1. In the App Store, search for Clearspan Mobile.
- 2. Tap Get.

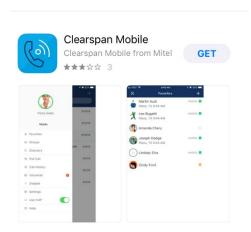

3. Once the install completes, tap Open.

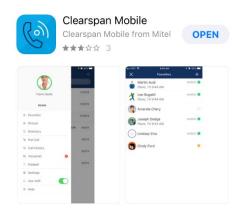

4. Read the End User License Agreement and then tap Accept.

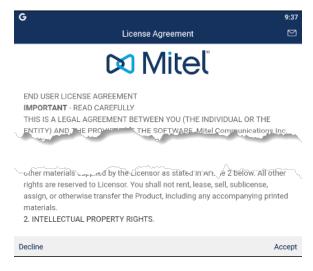

5. Tap Accept again.

- 6. Tap Skip.
- 7. Enter https://app.sip.net.internet2.edu in the Server Address field.

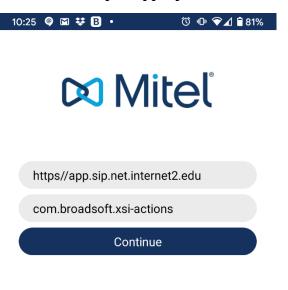

- 8. Tap Continue.
- 9. Enter your Illinois Tech email address in the **Username** field and then your Clearspan password\* in the **Password** field.
  - \*If you do not your Clearspan password, or forgotten it, you can reset it by following the instructions here.

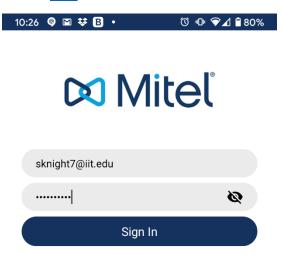

10. Read the **E911 Disclosure** and tap **Accept**.

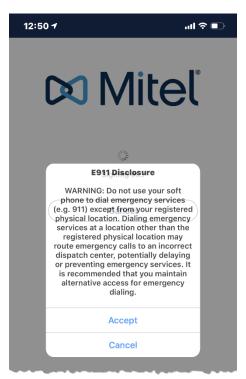

11. Confirm your mobile number is correct. If not correct, put in the right number. Tap Continue.

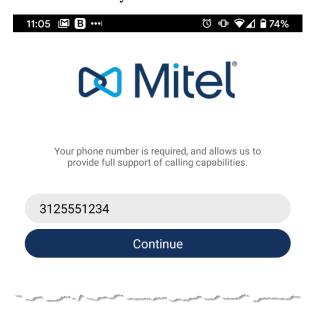

12. Confirm your mobile number again. Tap Not Now.

## Clearspan Anywhere Calling

Would you like to configure Clearspan Anywhere to receive business calls while logged out?

## Confirm your mobile number.

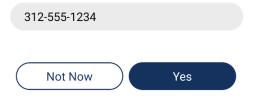

- 13. Tap **OK** or **Allow** on all permissions prompts.
- 14. If successful, you should see the below screen.

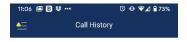

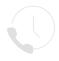

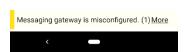

If you need assistance, please contact:

**OTS** Support Desk

Phone: 312-567-3375 (x7DESK)

Email: supportdesk@iit.edu

In-person: Galvin Library, Upper Level